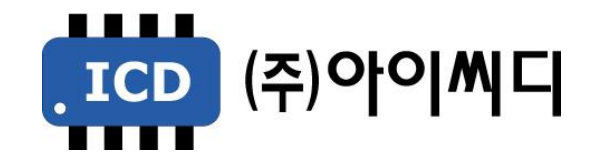

Rev. C

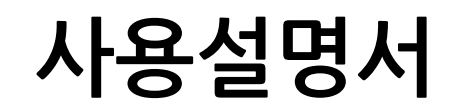

EP20

- 본 메뉴얼은 EP20 Ver. 5.01a 이상의 버전에 맞게 적용된 메뉴얼입니다. (일부기능 4.03 이상 적용)

- 이전 버전의 통신 연결 방법은 당사에 문의 주시길 바랍니다.

- NeoGCP fFD(Slave)와 통신 연결 시 당사에 문의 주시길 바랍니다.

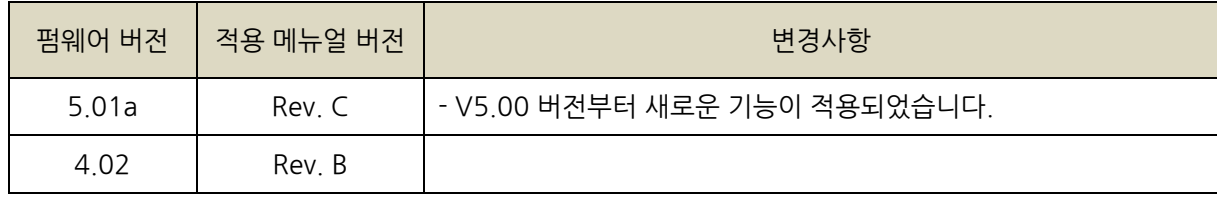

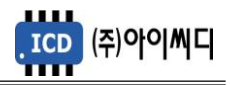

# 차 례

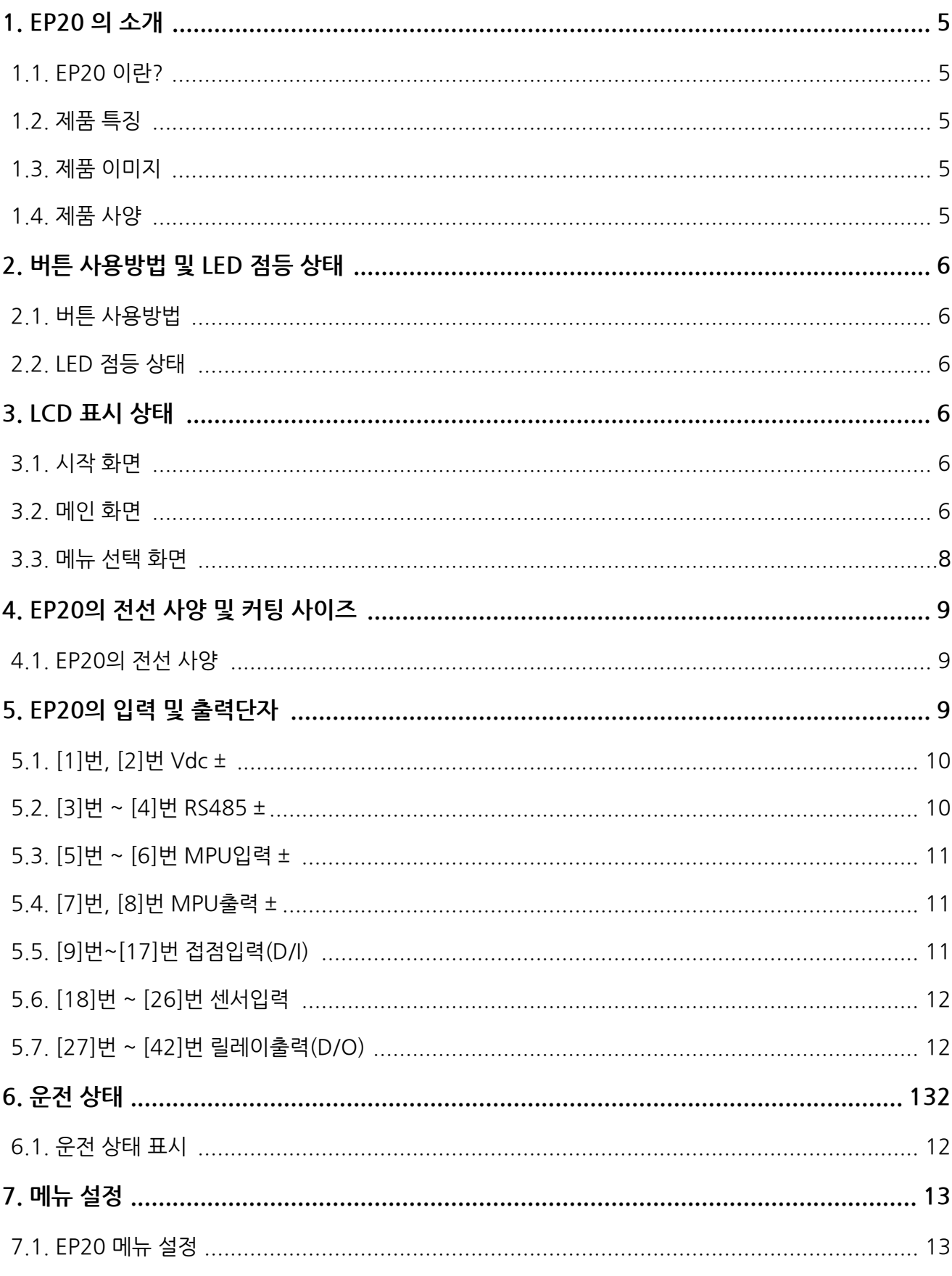

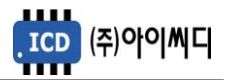

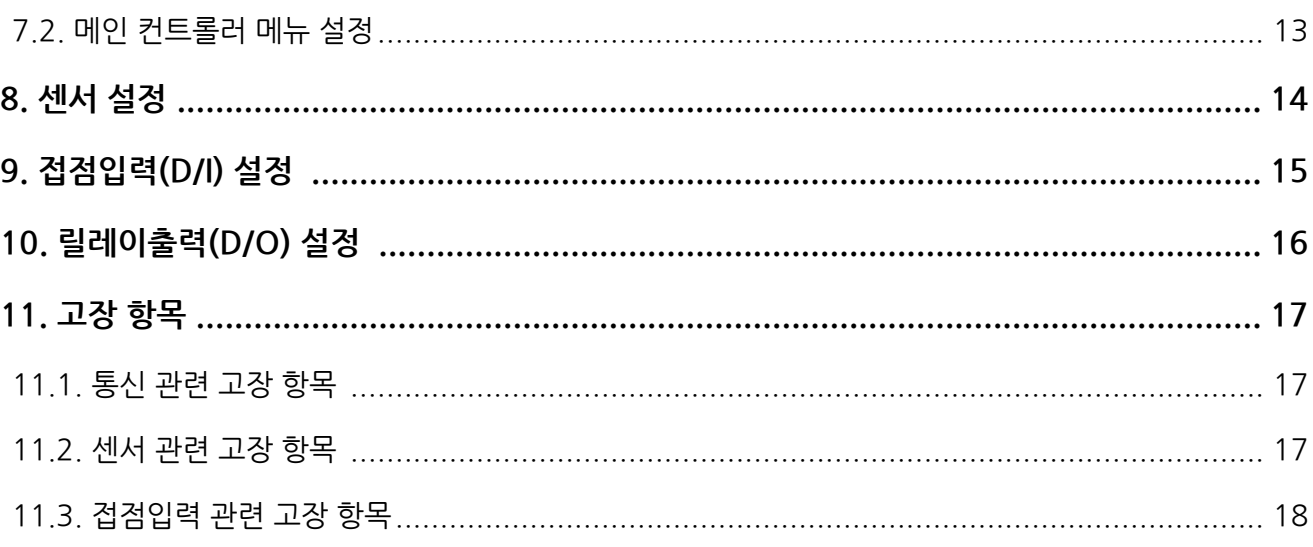

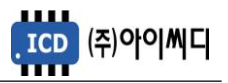

### <span id="page-4-0"></span>1. EP20 의 소개

1.1. EP20 이란?

- 메인 컨트롤러와 통신으로 연결되어 사용되는 확장 모델입니다. 통신 연결 시 설정된 센서 포트(A/D)와 디지털 입력 포트(D/I)의 신호를 검출하며 릴레이 출력 포트(D/O)를 제어합니다.

\*메인 컨트롤러란:

a) NeoGCP i7, eGCU5000, eGCU7000, NeoGCP g7, eGCU8000, NeoGCP g7 FIRE 및 NeoGCP fFD b) 상기제품들의 PLUS모델

1.2. 제품 특징

- 4 × 20 의 LCD를 사용하여 현재 상태를 간편하게 볼 수 있습니다.

- 저항 타입 센서 6개, 전류 타입 센서 2개, 디지털입력 8개, 디지털출력 8개가 사용 가능합니다.

- RS485 통신포트가 내장되어 있으며, Modbus Protocol 04h, 05h를 지원합니다.

1.3. 제품 이미지

- 제품의 이미지는 아래와 같습니다.

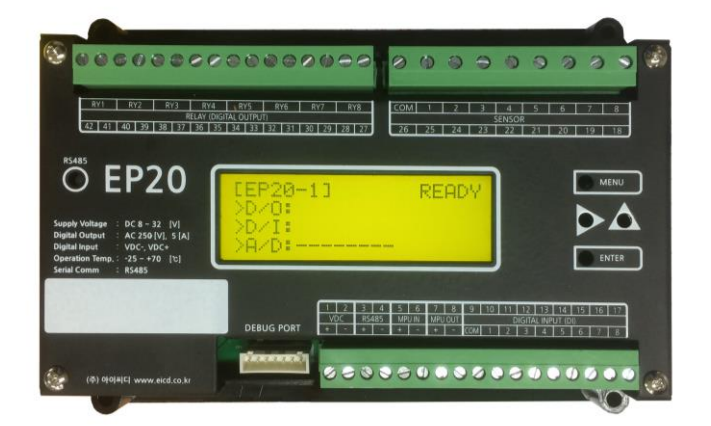

< EP 20 외형 >

1.4. 제품 사양

- 제품의 사양은 아래와 같습니다.

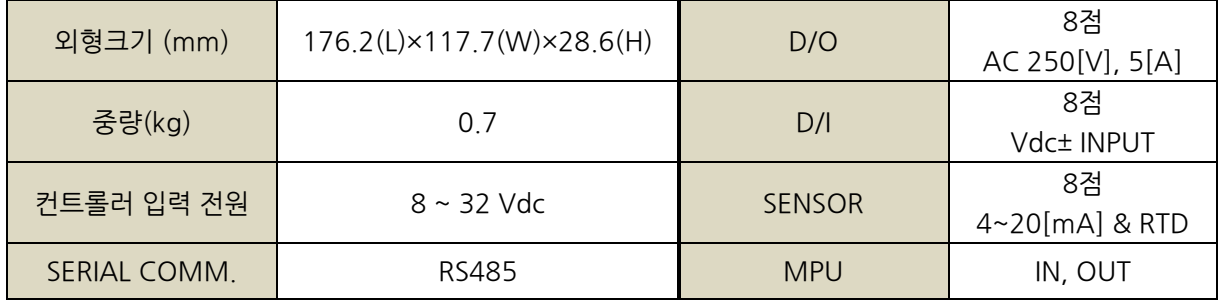

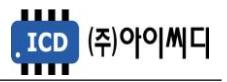

## 2. 버튼 사용방법 및 LED 점등 상태

2.1. 버튼 사용방법

- 전면의 버튼으로 각종 운전정보의 조정 및 설정을 변경할 수 있습니다.

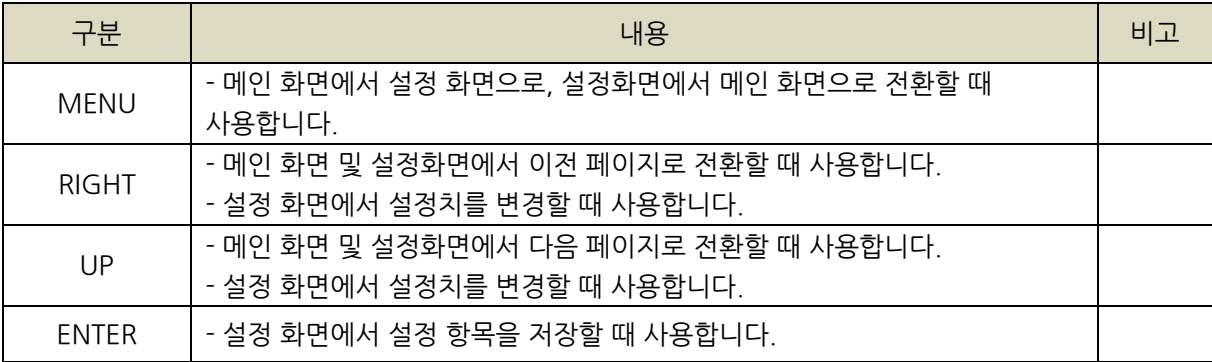

2.2. LED 점등 상태

- LED는 각종 운전 상태, 고장상황 및 차단기의 투입, 차단 여부에 대한 상태를 표시합니다.

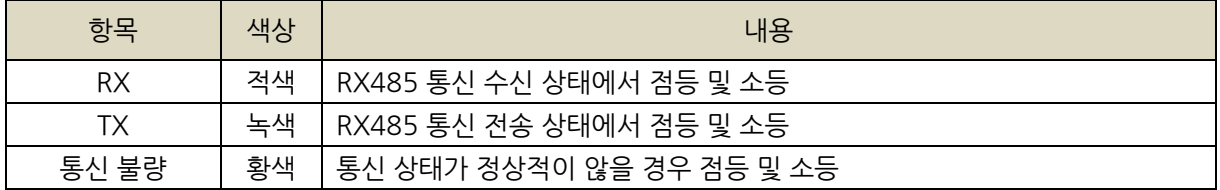

## 3. LCD 표시 상태

3.1. 시작 화면

- 전원이 켜지게 되면 시작 화면이 나타나며, 제품 번호, 프로그램 버전이 표시됩니다.

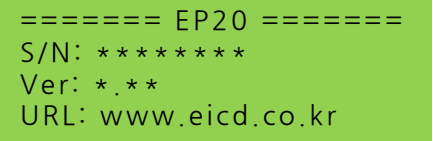

< 시작 화면 >

3.2. 메인 화면

- 시작 화면에서 프로그램의 부팅이 완료되면 메인 화면으로 화면이 전환됩니다.

- 메인 화면은 총 4 페이지, 4줄로 구성되어 있으며 수동 모드(AUTO DISPLAY MODE: DISABLE인 경우)에서는 RIGHT 키와 UP 키가 눌리면 화면이 전환됩니다. 자동 모드(AUTO DISPLAY MODE: ENABLE인 경우)에서는 3초에 한번씩 자동으로 페이지가 전환됩니다. 모드 설정의 자세한 내용은 [3.3.1]을 참고하시기 바랍니다.

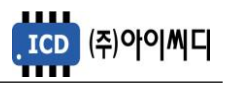

3.2.1.첫 번째 페이지

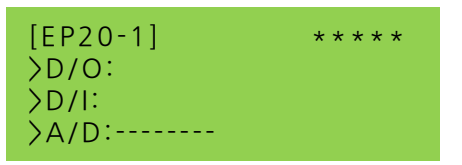

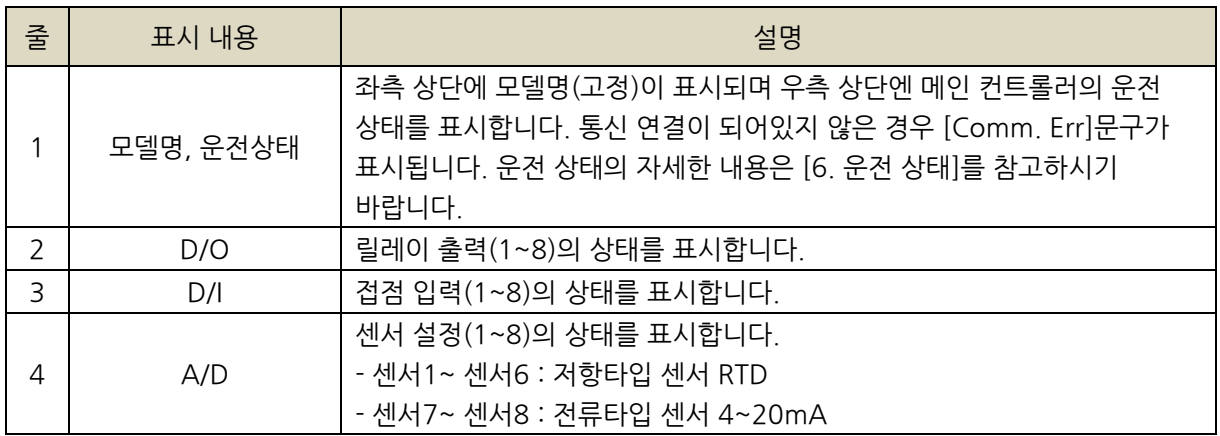

3.2.2. 두 번째 페이지

NONE: SENSOR-1 /NONE: SENSOR-2 NONE: SENSOR-3 /NONE: SENSOR-4 NONE: SENSOR-5 /NONE: SENSOR-6 NONE: SENSOR-7 /NONE: SENSOR-8

- 좌측 상단부터 차례대로 센서 1,2,3,4,5,6,7,8을 나타내며 메인 컨트롤러에서 설정된 값을 표시합니다. - 통신이 연결되어 있지 않거나 해당 센서가 미사용일 경우 위 그림과 같이 NONE으로 표시됩니다.

3.2.3. 세 번째 및 네 번째 페이지

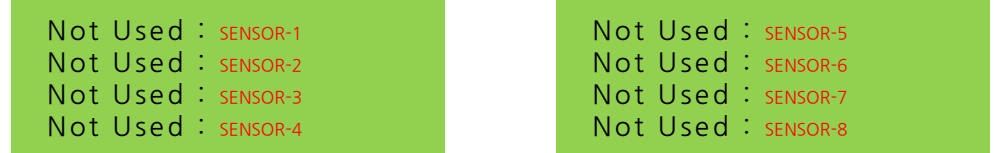

- 메인 커트롤러에서 설정한 센서 이름과 센서 값, 단위가 표시됩니다.

- 통신이 연결되어 있지 않거나 해당 센서가 미사용일 경우 위 그림과 같이 Not Used로 표시됩니다.

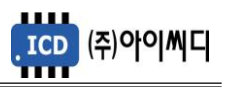

3.3. 메뉴 선택 화면

3.3.1. AUTO DISPLAY MODE

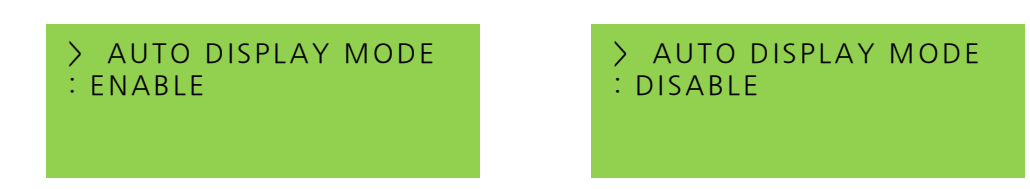

- 메인 화면에서 [MENU] 버튼을 누르면, 메뉴 선택 화면으로 전환이 됩니다.

- 선택항목 : ENABLE, DISABLE

- 메뉴 선택 화면에서는 현재 설정되어 있는 설정 값이 표시됩니다.

- [ENTER] 버튼을 누르면 해당 설정 화면을 변경할 수 있는 상태가 되며 [▲], [▶] 버튼을 사용하여 원하는 항목을 선택 후 다시 [ENTER] 버튼을 누르면 변경된 상태가 저장됩니다.

-[MENU] 버튼을 통해 다시 메인 화면으로 돌아갈 수 있습니다.

3.3.2. DATA MODE SELECT

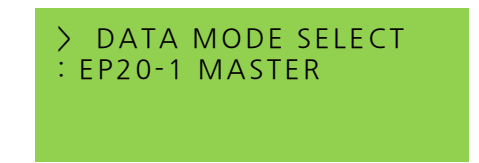

- 메뉴 선택 화면 첫 번째 페이지에서 [▲], [▶] 버튼을 누르면 데이터 모드 선택 화면으로 전환됩니다.

- 선택 항목 : EP20-1 MASTER, EP20-2 DO/DI ~ EP20-8 DO/DI

- 메뉴 선택 화면 첫 번째 페이지와 마찬가지로 [ENTER] 버튼을 누르면 설정을 변경할 수 있는 상태가 되며 [▲], [▶] 버튼을 사용하여 원하는 항목을 선택 후 다시 [ENTER] 버튼을 눌러 변경된 상태를 저장합니다.

-[MENU] 버튼을 통해 다시 메인 화면으로 돌아갈 수 있습니다.

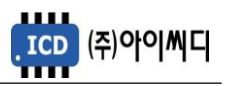

# 4. EP20의 전선 사양

4.1. EP20의 전선 사양

- EP20의 모든 입출력은 플러거블(pluggable) 터미널 블록을 통해 이루어집니다.

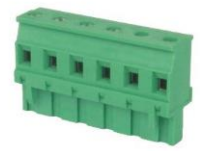

## < 플러거블 터미널 블록 >

- 결선 사양은 아래와 같으며, 노이즈 방지를 위해 낮은 전류가 흐르는 전선과 높은 전류가 흐르는 전선을 분리하시기를 권장합니다.

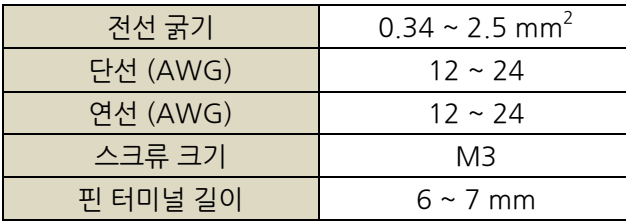

# 5. EP20의 입력 및 출력단자

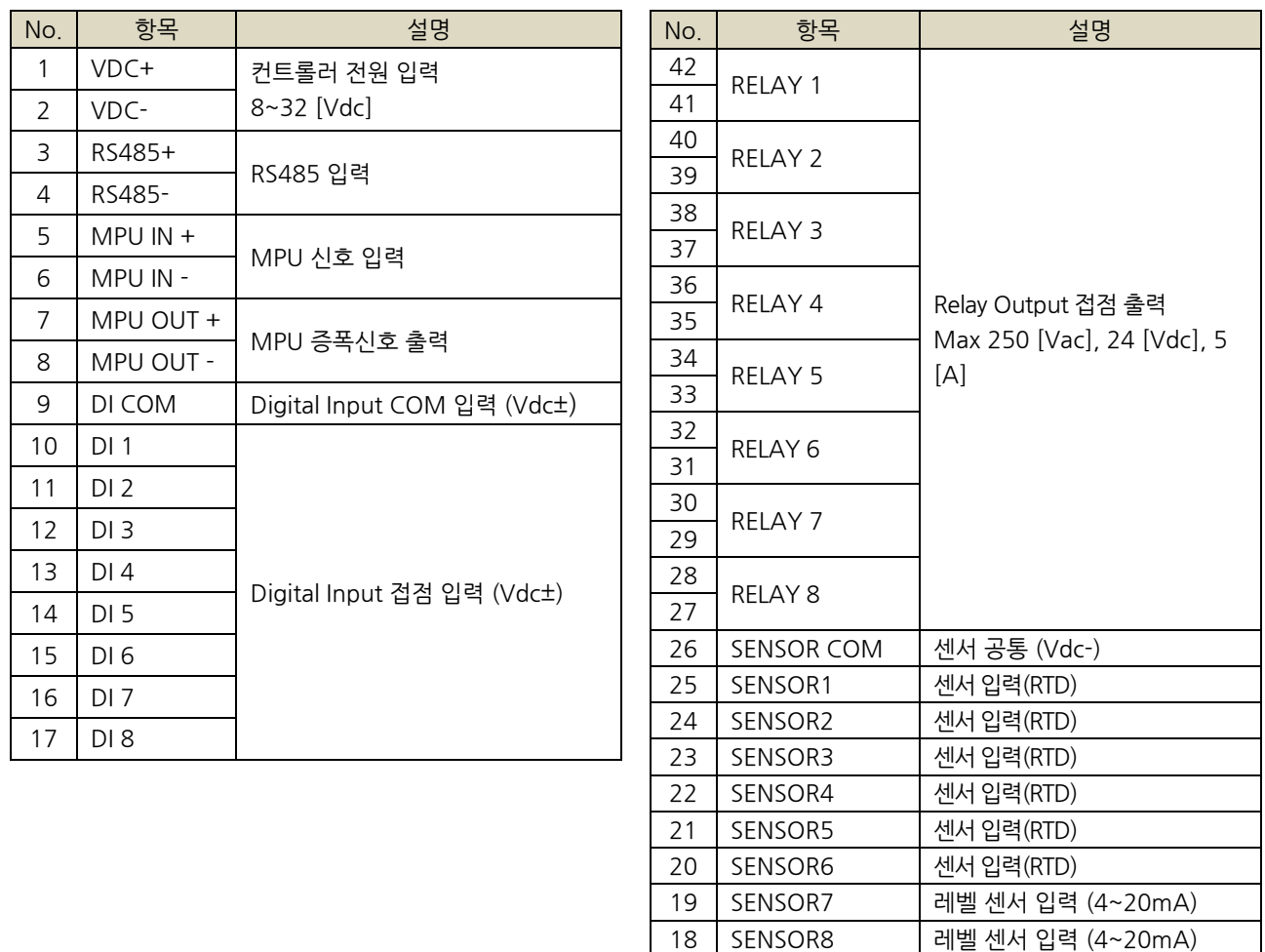

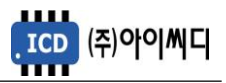

5.1. [1]번, [2]번 Vdc ±

- [1]번, [2]번 단자를 통하여 8~32 [Vdc]의 전원을 공급합니다.

- 전원이 공급될 때 공급전원의 임피던스에 따른 돌입전류가 발생할 가능성이 있습니다.

- 돌입전류에 의한 제품손상을 방지하기 위하여, 퓨즈나 차단기 같은 과전류 보호 장치를 전원선에 직렬로 설치하시기를 권장합니다.

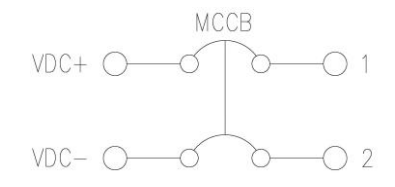

< 전원공급 과전류 보호장치 예시 >

5.2. [3]번 ~ [4]번 RS485±

- [3]번 ~ [4]번 단자를 통해 RS485± 입력을 감지합니다.

- 메인 컨트롤러의 EP20 사용 설정을 통해 연결 가능합니다. 만약 설정 값이 EP20으로 되어 있지 않거나 통신 연결이 끊긴 경우 결선이 되어 있는 상황이라도 SENSOR, DIGITAL OUTPUT, DIGITAL INPUT를 사용할 수 없습니다.

- 메인 컨트롤러와 EP20의 결선 방법은 다음과 같습니다.

5.2.1 NeoGCP i7, eGCU5000, eGCU7000, NeoGCP g7, eGCU8000 및 NeoGCP g7 FIRE의 경우:

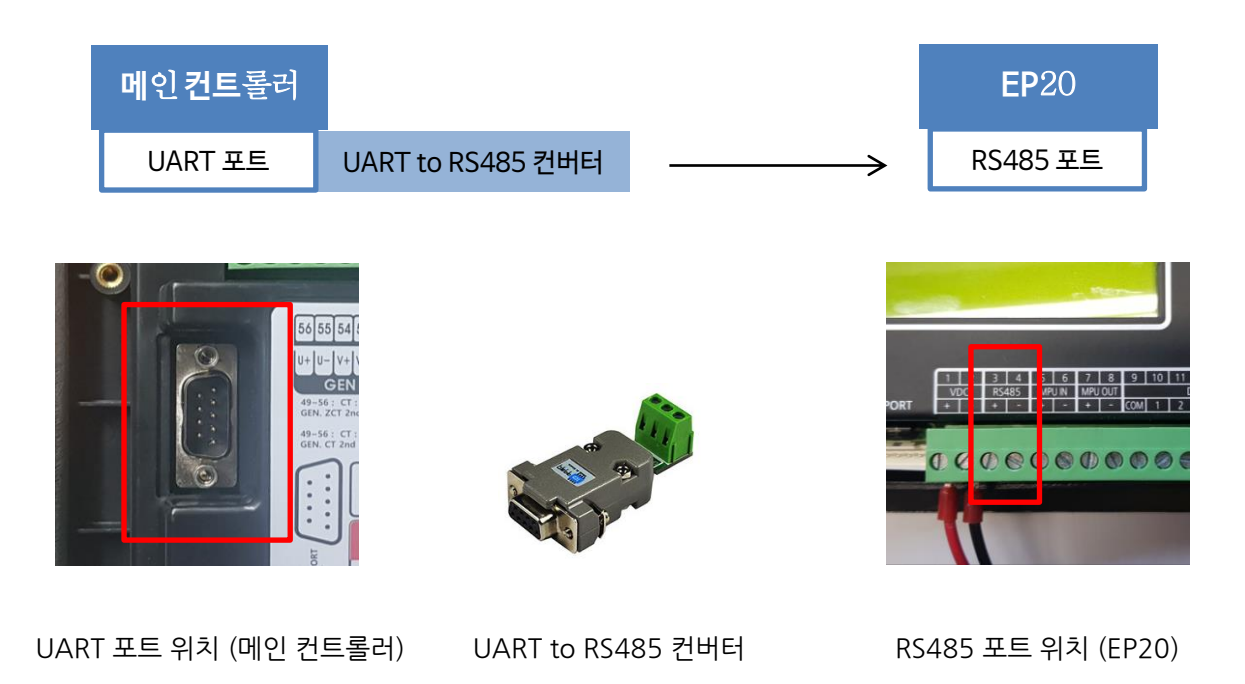

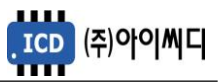

#### 5.2.2 NeoGCP fFD(Master)인 경우:

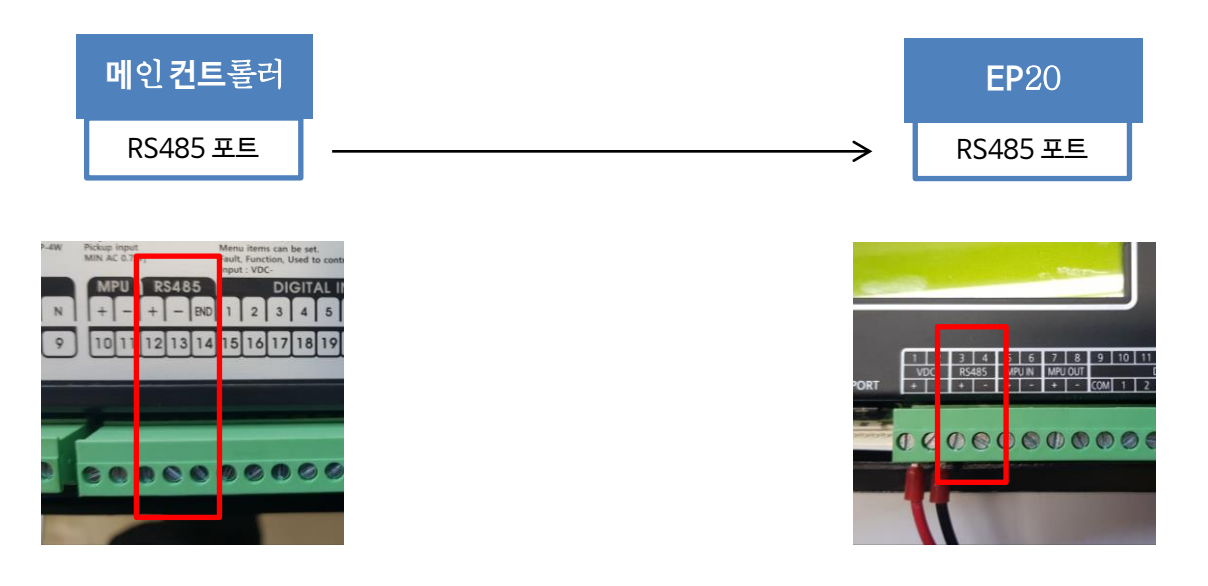

UART 포트 위치 (메인 컨트롤러) RS485 포트 위치 (EP20)

5.2.3 NeoGCP fFD(Slave)인 경우 당사에 문의.

5.3. [5]번 ~ [6]번 MPU± (INPUT)

- [5]번, [6]번 단자를 통해 Min 0.7[Vac]의 마그네틱 픽업센서 입력을 감지합니다.

5.4. [7]번 ~ [8]번 MPU± (OUTPUT)

- [5]번, [6]번 단자를 통해 감지한 신호를 증폭시켜 [7]번, [8]번 단자를 통해 출력합니다.

5.5. [9]번 ~ [17]번 접점입력(D/I)

- [9]번 단자를 통해 D/I COM Vdc± 가 입력되면 [10]번 ~ [17]번 단자에 D/I Vdc±(COM 반대신호)

입력을 통해 메인 컨트롤러에서 설정한 D/I 항목에 따라 사용할 수 있습니다.

- [디지털 입력 배선 모식도]는 아래 그림과 같습니다.

- 자세한 사항은 [9. 접점입력(D/I) 설정]을 참고하시기 바랍니다.

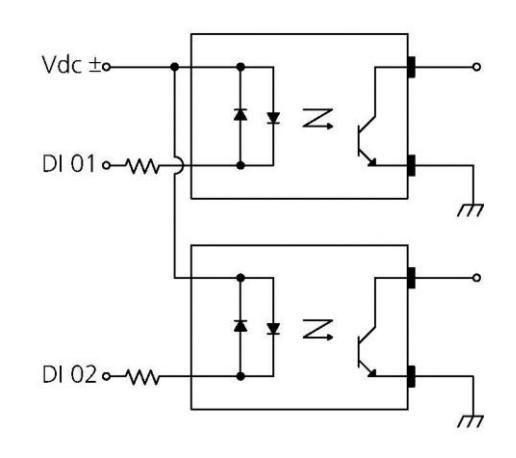

< 디지털 입력 배선 모식도 >

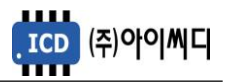

5.6. [18]번 ~ [26]번 센서입력

- [26]번 단자를 통해 센서 공통 Vdc– 가 입력됩니다.

- [18]번 ~ [23]번 단자를 통해 RTD 타입의 온도센서가 입력됩니다.

- [24]번, [25]번 단자를 통해 4~20 [mA]의 레벨 센서가 입력됩니다.

- 센서 항목 선택은 메인 컨트롤러를 통해 변경 가능합니다. 자세한 사항은 [8. 센서설정]을 참고하시기 바랍니다.

#### 5.7. [27]번 ~ [42]번 릴레이 출력(D/O)

- [27]번 ~ [42]번 단자를 통해 사용자가 설정한 출력신호가 송출됩니다.

- RELAY 1 ~ RELAY 8의 접점 용량은 250[Vac], 24[Vdc], MAX 5[A]입니다.

- 외부 RELAY 사용 시 접점용량을 고려하신 후 RELAY를 사용하시기 바랍니다.

- D/O 항목은 메인 컨트롤러를 통해 변경 가능합니다. 자세한 사항은 [10. 릴레이출력(D/O) 설정]을 참고하시기 바랍니다.

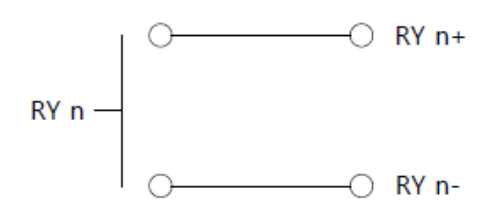

< RELAY 출력 배선 모식도 >

## 6. 운전 상태

6.1. 운전 상태 표시

- 메인 화면 1 페이지 우측 상단에 통신 연결된 메인 컨트롤러의 운전 상태를 표시합니다.

a. 메인 컨트롤러가 NeoGCP i7, eGCU5000, eGCU7000, NeoGCP g7, eGCU8000 및

NeoGCP g7 FIRE의 경우:

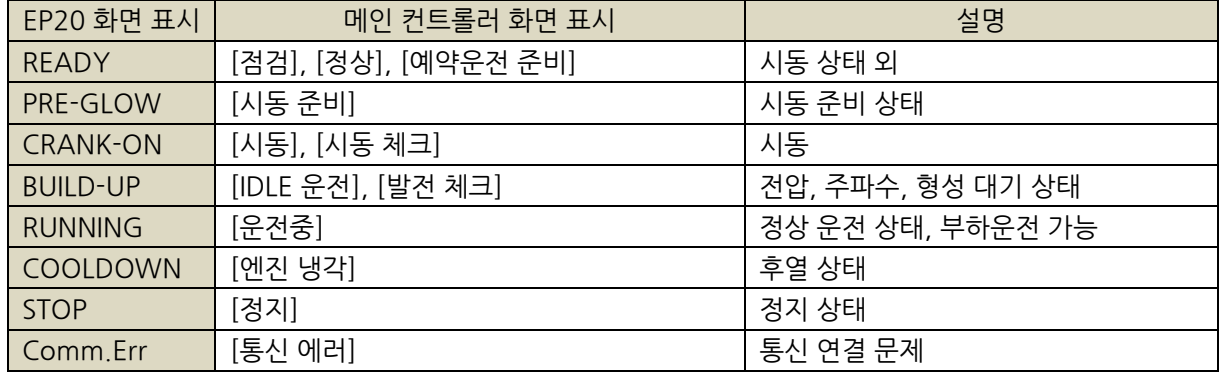

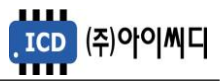

b. 메인 컨트롤러가 NeoGCP fFD(Master)인 경우:

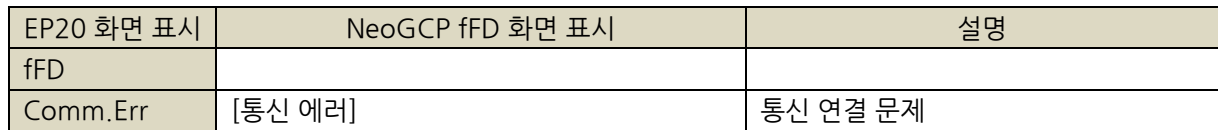

## 7. 메뉴 설정

7.1. EP 20 메뉴 설정

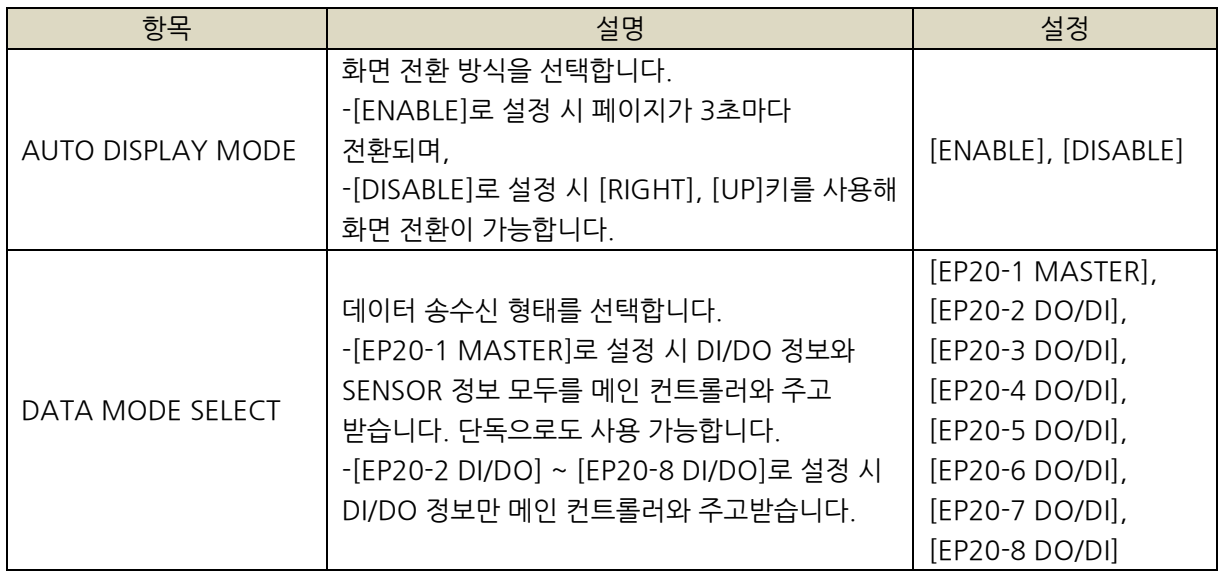

7.2. 메인 컨트롤러 메뉴 설정

- EP20의 SENSOR(AD),릴레이출력 (DO), 접점입력(DI) 기능을 사용하기 위해서는 메인 컨트롤러의 설정이 필요합니다.

a. 메인 컨트롤러가 NeoGCP i7, eGCU5000, eGCU7000, NeoGCP g7, eGCU8000 및 NeoGCP g7 FIRE의 경우:

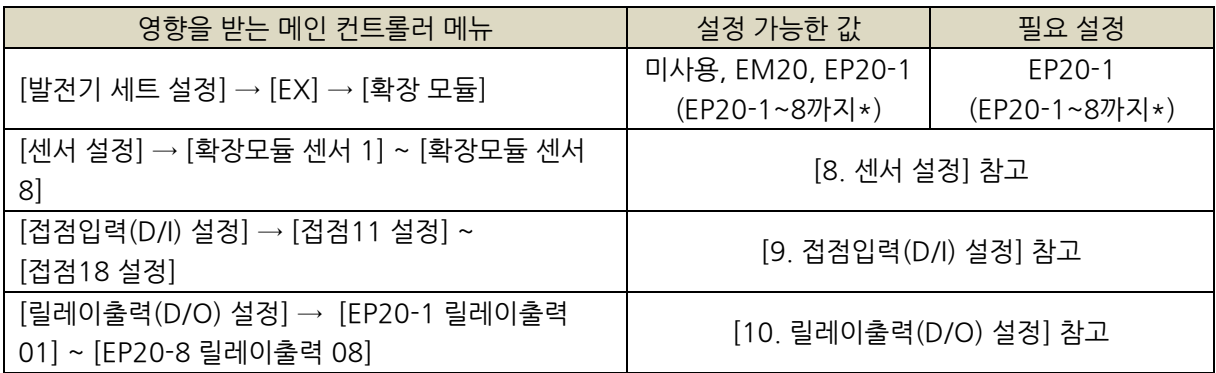

\* 총 8개의 확장모듈 사용이 가능합니다. 배선방법은 아래 그림 참고.

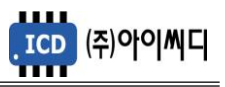

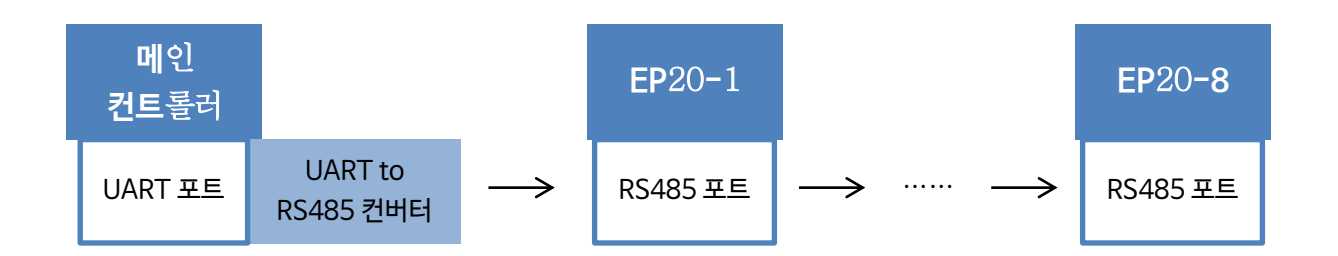

### < EP20 1개 이상 연결 시 배선 예시 >

b. 메인 컨트롤러가 NeoGCP fFD(Master)인 경우:

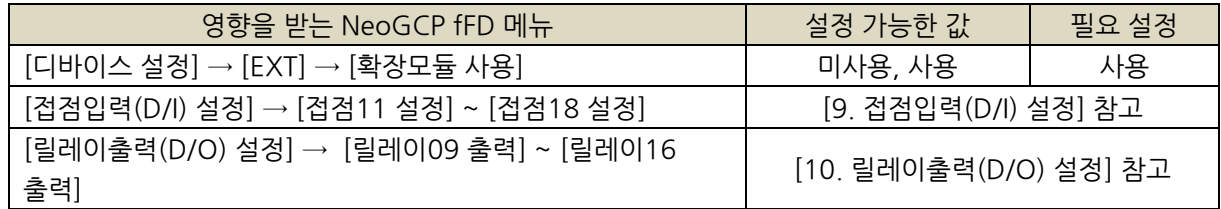

## 8. 센서 설정

- 메인 컨트롤러에서 설정 및 변경 가능합니다.

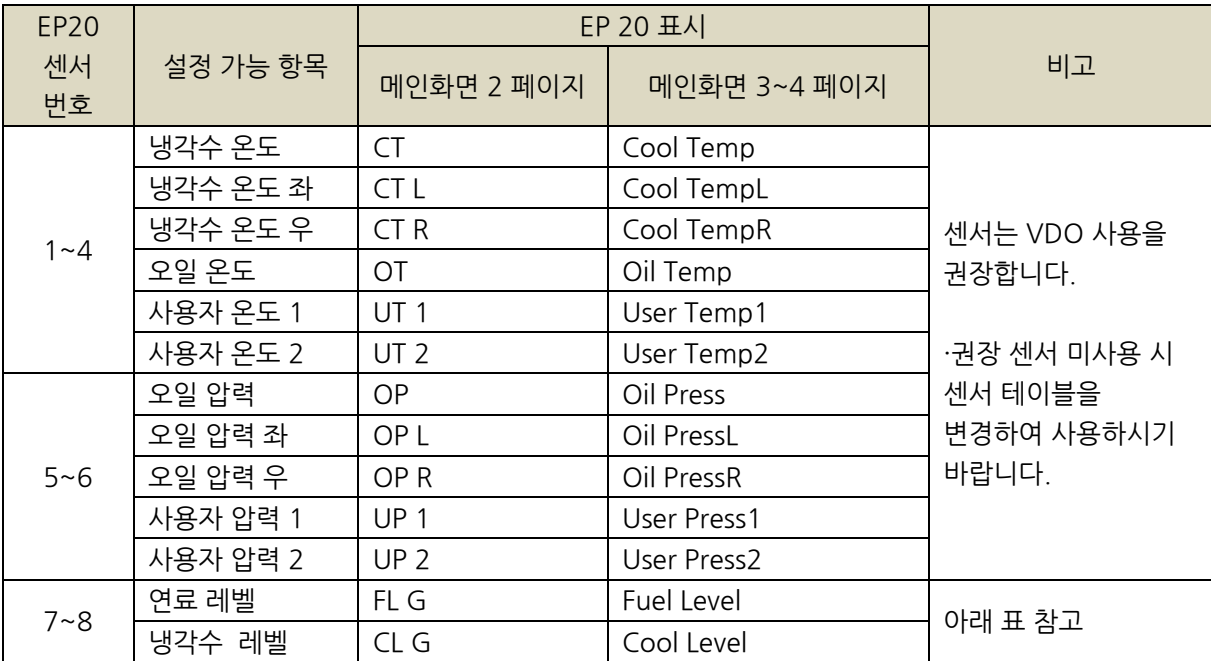

- 냉각수 레벨센서의 경우 보다 정밀한 측정을 위해 Gain 및 Offset 설정을 사용할 수 있습니다. 아래 표 참고.

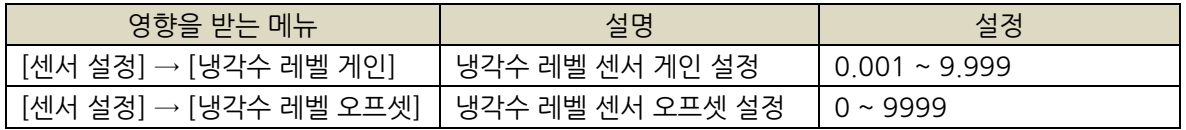

EP20

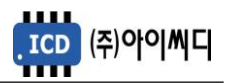

# 9. 접점입력(D/I) 설정

- 발전기 운전에 필요한 디지털 입력접점(D/I)을 메인 컨트롤러의 [접점11 설정]에서 [접점18 설정]까지 설정하면 EP20의 (D/I) 1 ~ 8까지 사용 가능합니다. (사용중인 EP20 개수에 관계없이 최대 8개의 디지털 입력접점(D/I) 사용이 가능합니다)

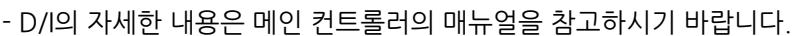

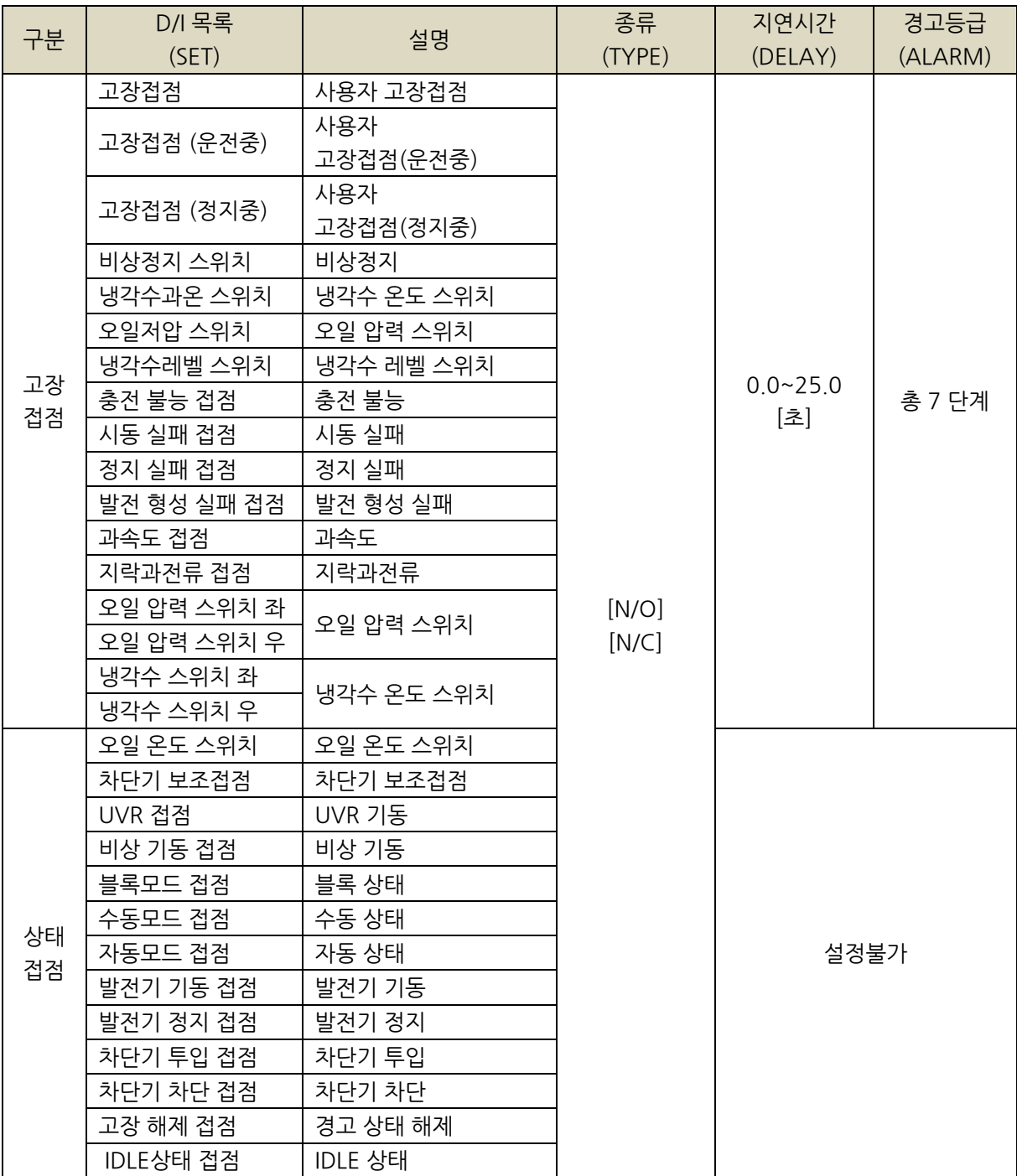

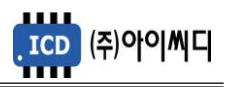

## 10. 릴레이출력(D/O) 설정

- 발전기 운전에 필요한 디지털 출력접점(D/O)을 설정할 수 있습니다. 메인 컨트롤러의 [EP20-1 릴레이출력 01]에서 [EP20-8 릴레이출력 08]까지 총 64개의 릴레이 출력을 설정할 수 있습니다.

- D/O의 자세한 내용은 메인 컨트롤러의 매뉴얼을 참고하시기 바랍니다.

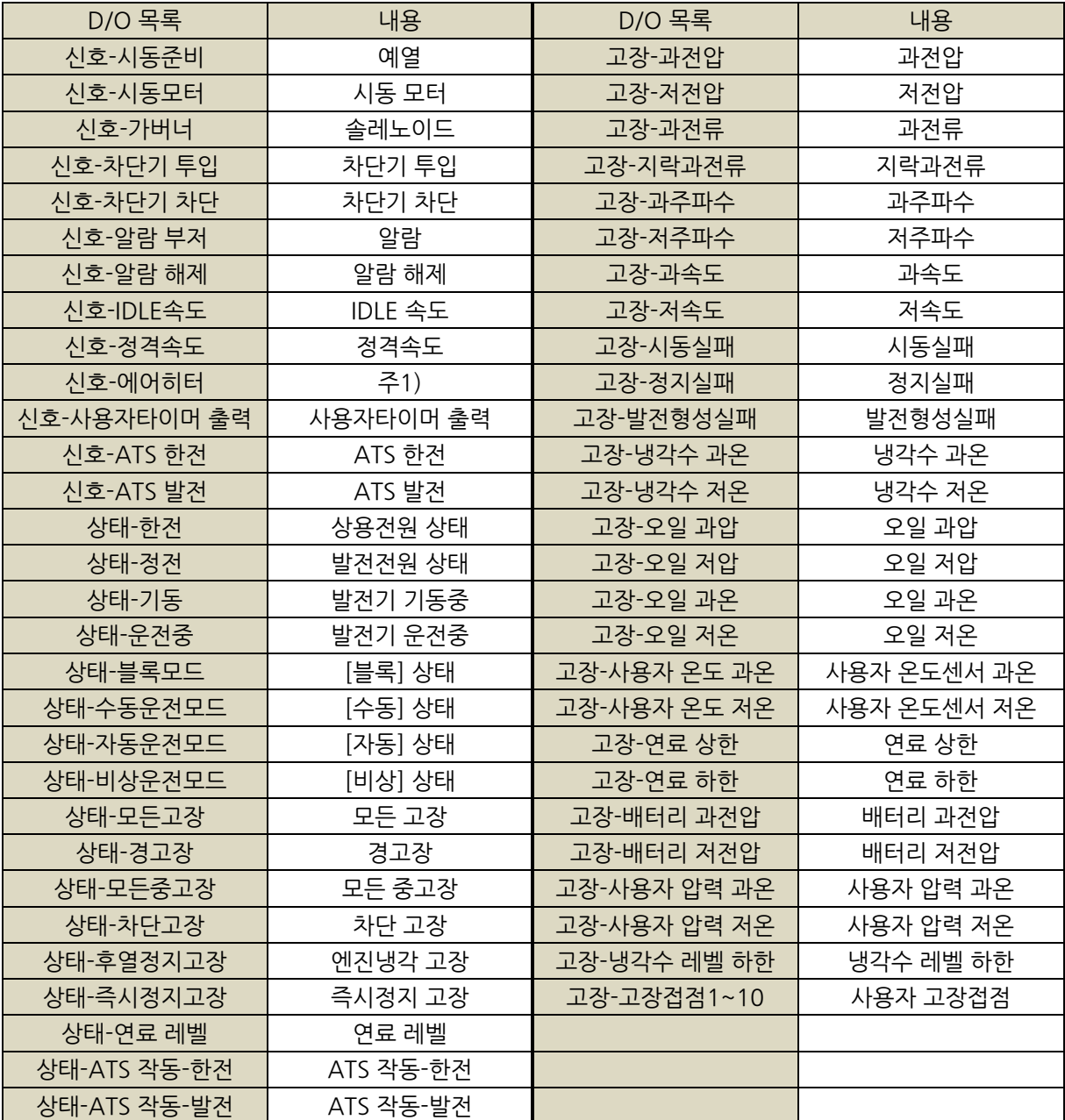

주1) [신호-에어히터]는 BUILD-UP 단계에서 출력됩니다. 한 번 출력이 나가면 발전기 기동 중 다시 출력을 내보낼 수

없으며 초기화하기 위해 [준비] 상태가 필요합니다.

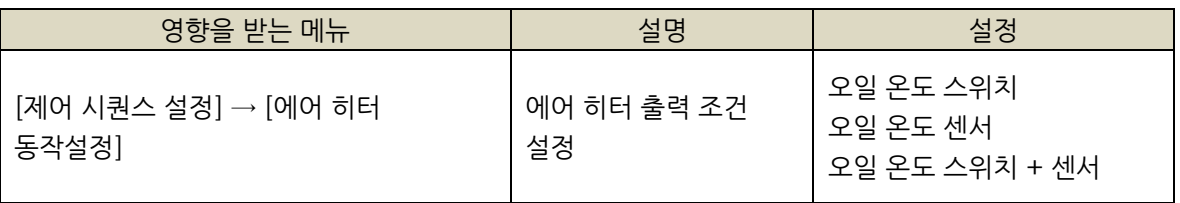

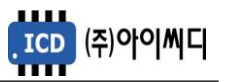

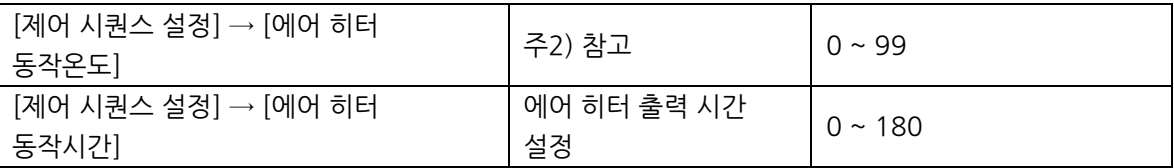

주2) [에어 히터 동작 온도]로 설정된 온도보다 센서가 감지한 온도가 낮은 온도일 경우에만 [신호-에어 히터]가 출력됩니다.

11. 고장 항목

11.1. 통신 관련 고장 항목

- 모든 알람은 EP20이 아닌 메인 컨트롤러에서 표시됩니다.

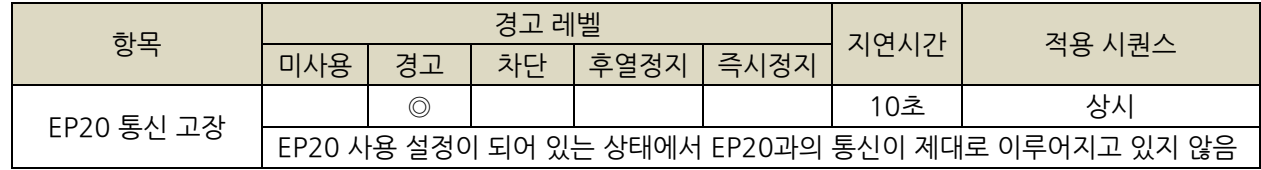

 $\circ$  : 고정항목  $\circ$  : 선택 가능항목

11.2. 센서 관련 고장 항목

- 모든 알람은 EP20이 아닌 메인 컨트롤러에서 표시됩니다.

- 오일 압력 스위치를 사용중인 경우 : 오일 저압 스위치, 오일 압력 좌, 오일 압력 우 센서 중 한 개라도 경고가 울릴 경우

시동 실패로 넘어갑니다.

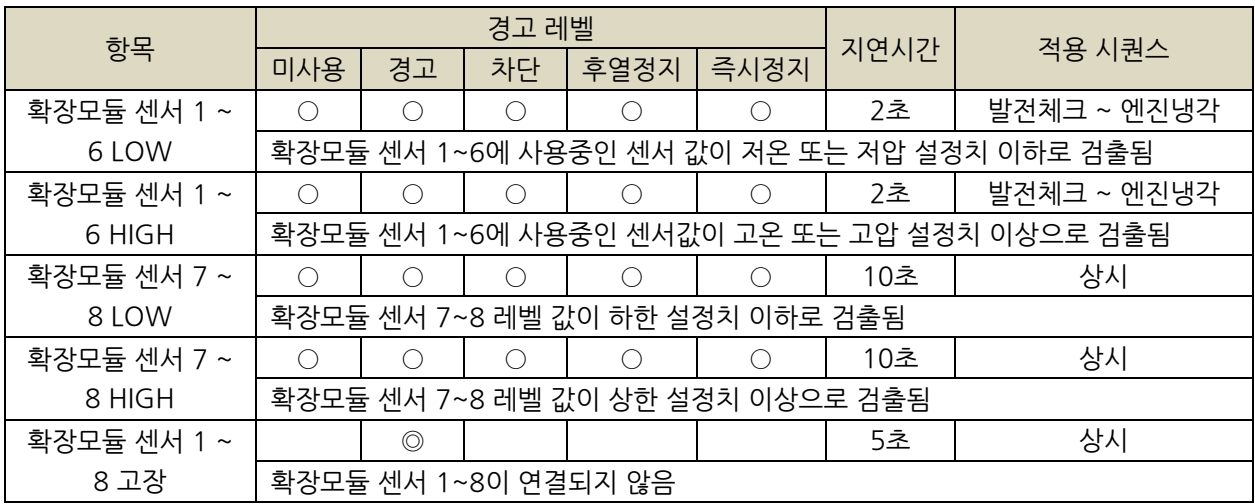

 $\circ$  : 고정항목 $\circ$  : 선택 가능항목

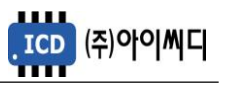

# 11.3. 접점입력 관련 고장 항목

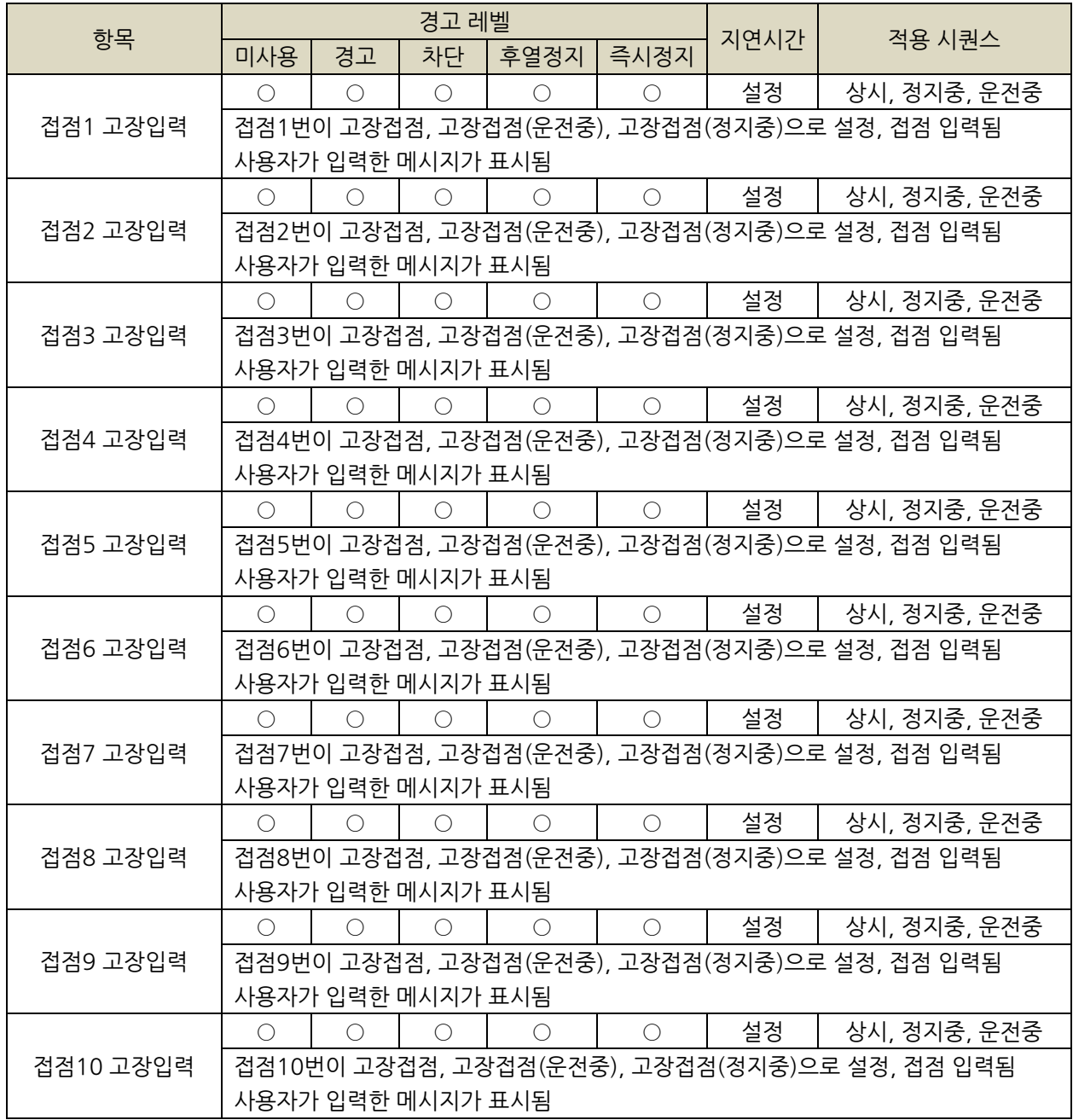

 $\circledcirc$  : 고정항목  $\circlearrowright$  : 선택 가능항목